## **Page Layouts Part 1**

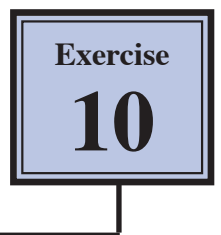

In this Exercise you will create the front page of a microscope operating instructions manual. It will require the use of tables to layout the page.

## **Loading the Text**

- 1 Load Microsoft Word or close the current files.
- 2 Click on the FILE tab and select OPEN.
- 3 Access the PIT2 OFFICE 2010 SUPPORT FILES, open the WORD PROCESSING folder and load the EXERCISE 10 TEXT file.

## **Laying Out the Page**

The page layout will be created in a separate document and the text from the Exercise 10 Text file copied into it.

1 Start a NEW BLANK DOCUMENT.

ate<br>
154 cm<br>
193 cm<br>
Right 191 o Top: 2.54 cm Bottom 2.54 cm<br>term 5.03 cm Right: 5.02 cm

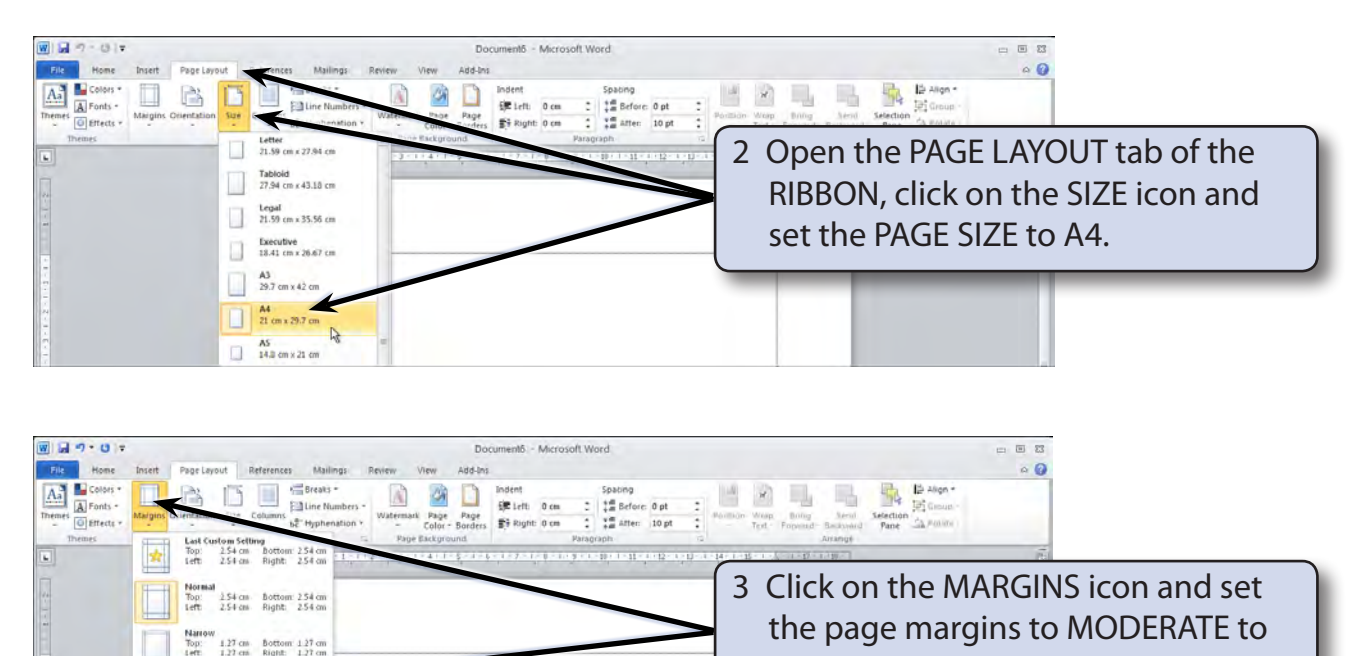

4 Text Boundaries need to be turned on, they allow you to see where the edges of the page are. Click on the FILE tab and select OPTIONS.

slightly widen the print area.

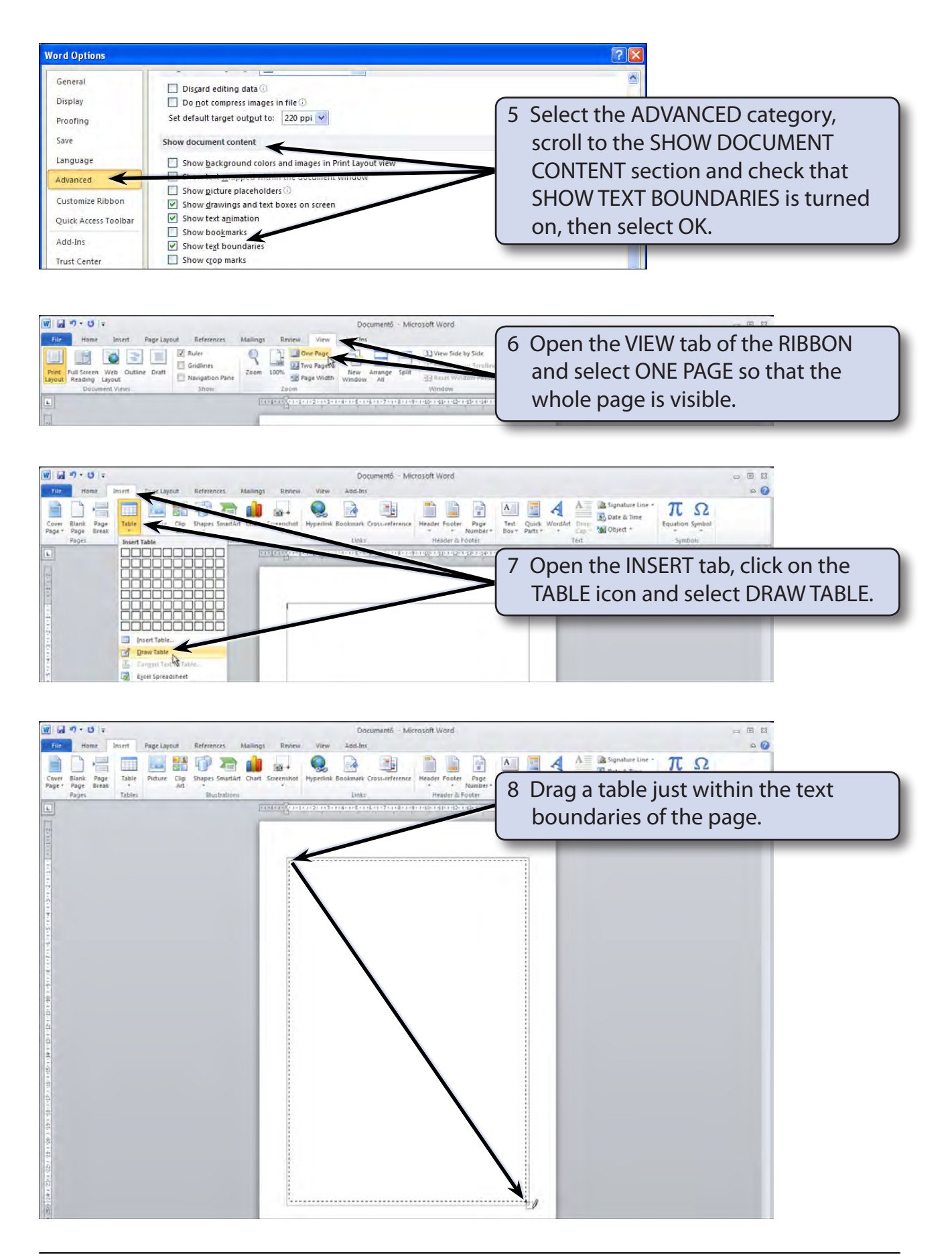

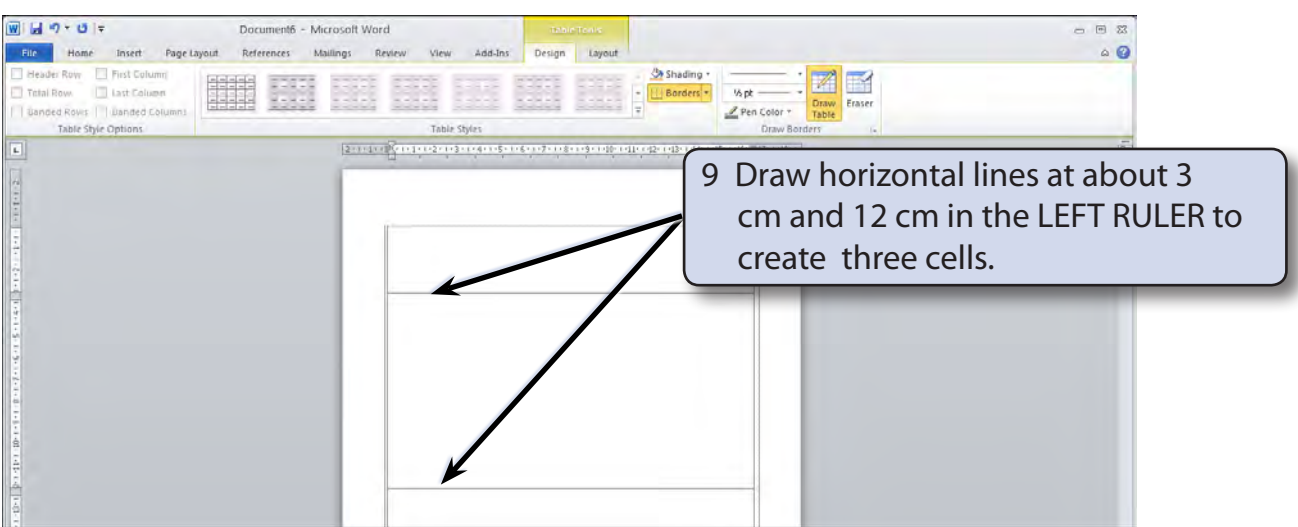

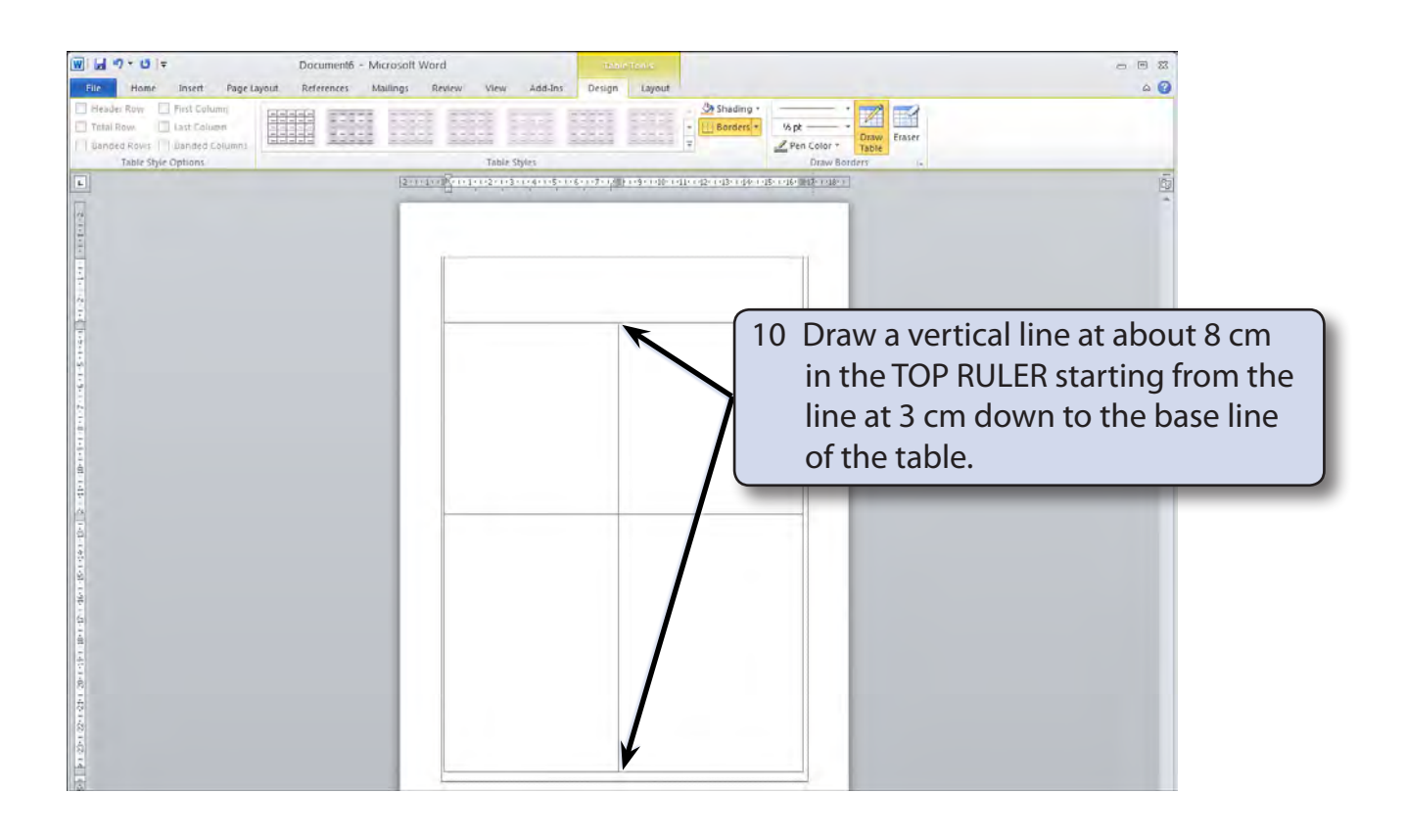

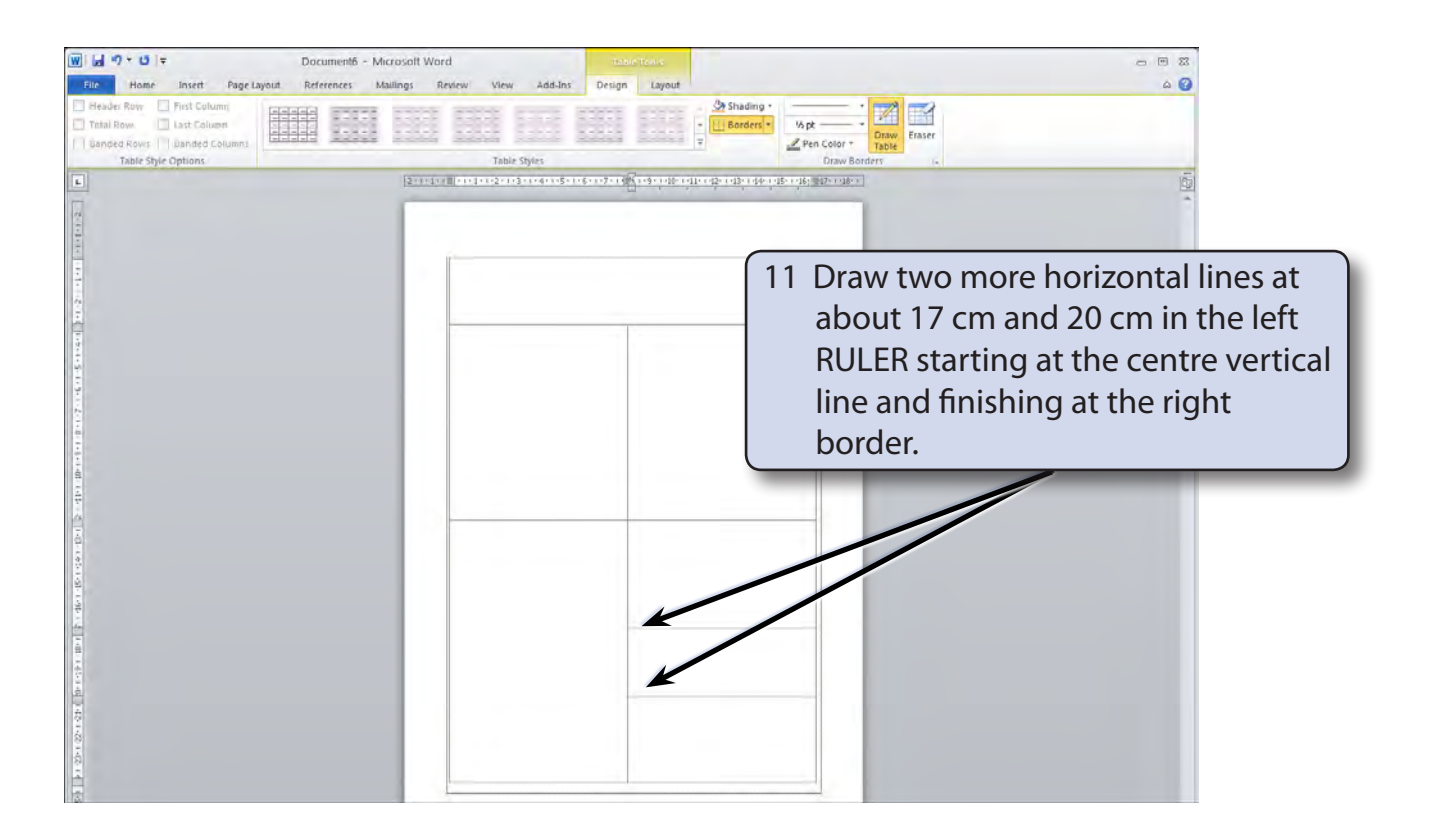

**NOTE: If you make a mistake when dragging the cell lines, select the ERASER icon in the TABLE TOOLS - DESIGN tab and click on the incorrect lines to remove them. Then select the DRAW TABLE icon in the TABLE TOOLS - DESIGN tab and redraw the required lines.**

12 Save the document in your STORAGE folder under the file name:

WP Exercise 10